## **Installation des manuels avec EducAdhoc**

- 1. Vous devez vous connecter à votre ENT : <https://ferdinand-foch.mon-ent-occitanie.fr/>
- 2. Rendez-vous dans la rubrique "Ressources" puis cliquer sur "Médiacentre"

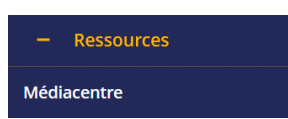

- 3. Sur la page qui s'ouvre, cliquez sur le manuel (Edition Hatier, Hachette, Didier,…) que vous désirez lire / installer.
- 4. Le manuel s'ouvre dans votre navigateur.

Ou sur "Télécharger"

5. Cliquez sur Télécharger qui apparaît sur le côté gauche

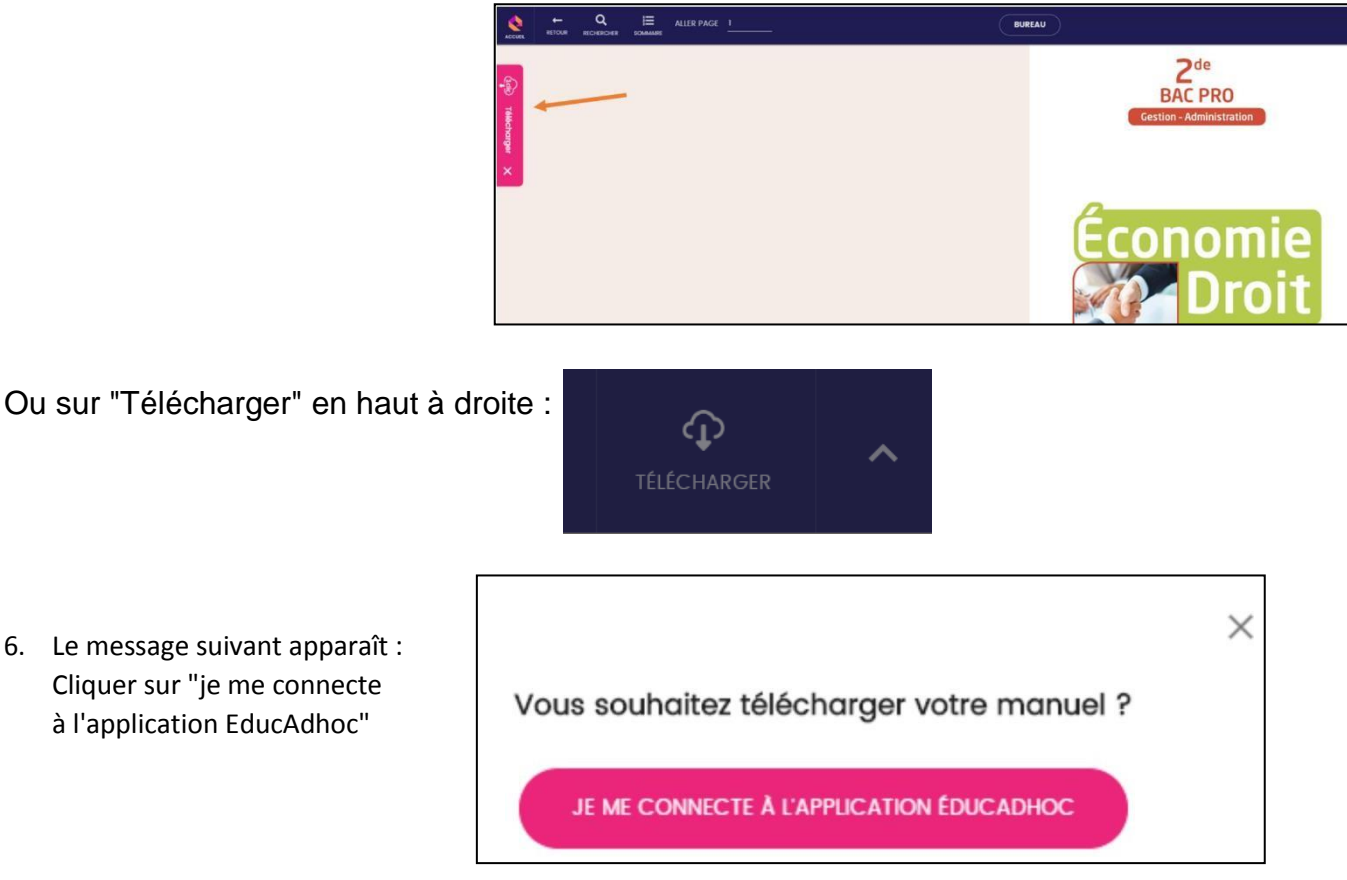

7. Si vous n'avez pas encore installer EducAdhoc, le navigateur vous propose de la télécharger:

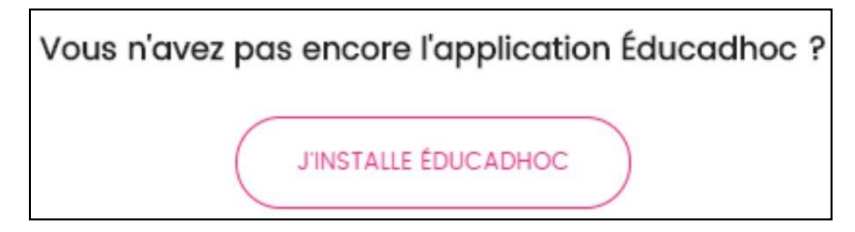

8. Le fichier d'installation d'Educadhoc se télécharge… L'installer et reprendre la procédure du paragraphe 1.

9. Si vous choisissez "Je me connecte à l'application EducAdhoc", le navigateur vous demande l'autorisation d'ouvrir EducAdhoc : https://educadhoc.hachette-livre.fr souhaite ouvrir un lien educadhoc.

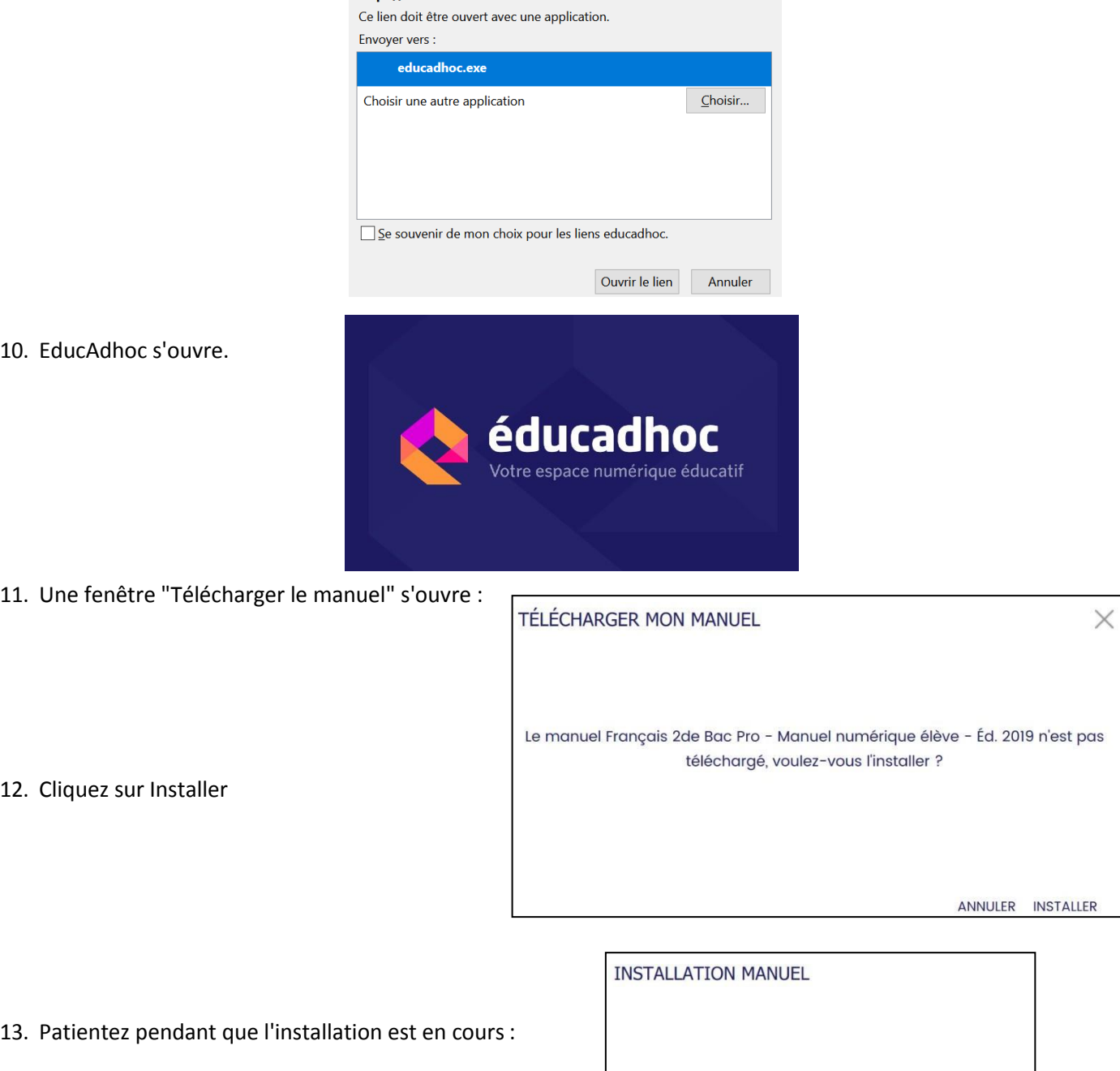

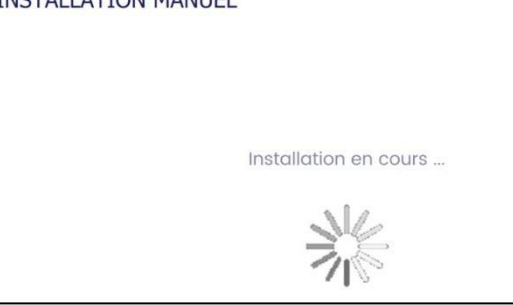

14. Votre manuel est désormais disponible hors ligne dans EducAdhoc.